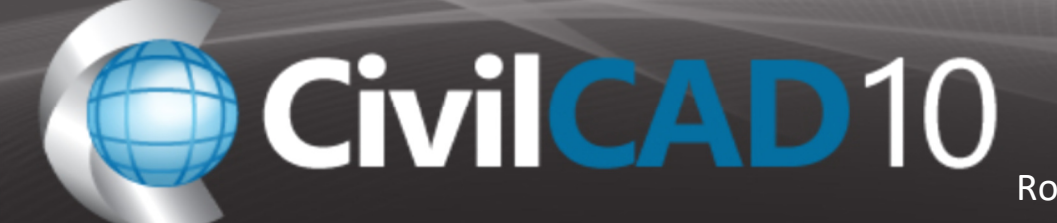

## CivilCAD 10 Installation Guide

## Pre-existing requirements for CivilCAD 10 installation:

- If this is a fresh installation of CivilCAD, start from stage 6.
- If you upgrade from older version of CivilCAD to CivilCAD 2016, start from stage 1.
- 1) Go to: Start $\rightarrow$ Control Panel $\rightarrow$ Add or remove programs.
- 2) Un-install CivilCAD 20XX.
- 3) We recommend checking folder in: C:\Program Files\ and delete CivilCAD 20XX folder.
- 4) In windows 7/8/10 OS go to: C:\ProgramData\SivanDesign\ and delete CivilCAD folder.
- 5) Install CivilCAD 10 from Setup CivilCAD 10.exe.
- You can use the CivilCAD 10 Installation Process Guide, which will guide you systematically through the installation process.
- 6) Load CivilCAD 10.

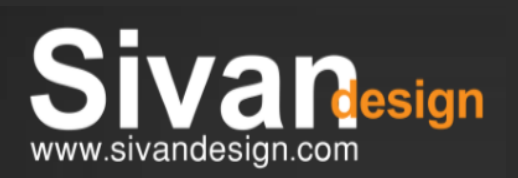

## Support sales

972-9-7778110 972-9-777-8103

Support@SivanDesign.con Sales@SivanDesign.com